# **Het maken van een distributielijst in Outlook Web Access**

#### **Wat is een distributielijst?**

Een distributielijst is een groep gebruikers die u een e-mail kunt sturen door maar één adres op te geven, voor het verzenden van de e-mail.

In deze handleiding gaan wij stap voor stap een nieuwe distributielijst maken.

Om te beginnen moet u eerst inloggen op uw webmail.

#### **Stap 1**

Als u ingelogd bent krijgt u het wel bekende scherm te zien. Dit scherm bestaat uit twee delen.

Het linker deel is het navigatie gedeelte, hier kunt u naar verschillende mappen binnen uw email.

Het rechter gedeelte is uw content. Hier leest u uw e-mail en kunt uw contact personen zien. U klikt in het content op het driehoekje naar beneden naast "Nieuw".

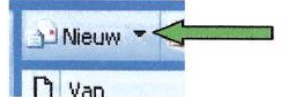

Vervolgens klikt u op "Distributielijst".

## **Stap 2**

U krijgt het volgende scherm te zien.

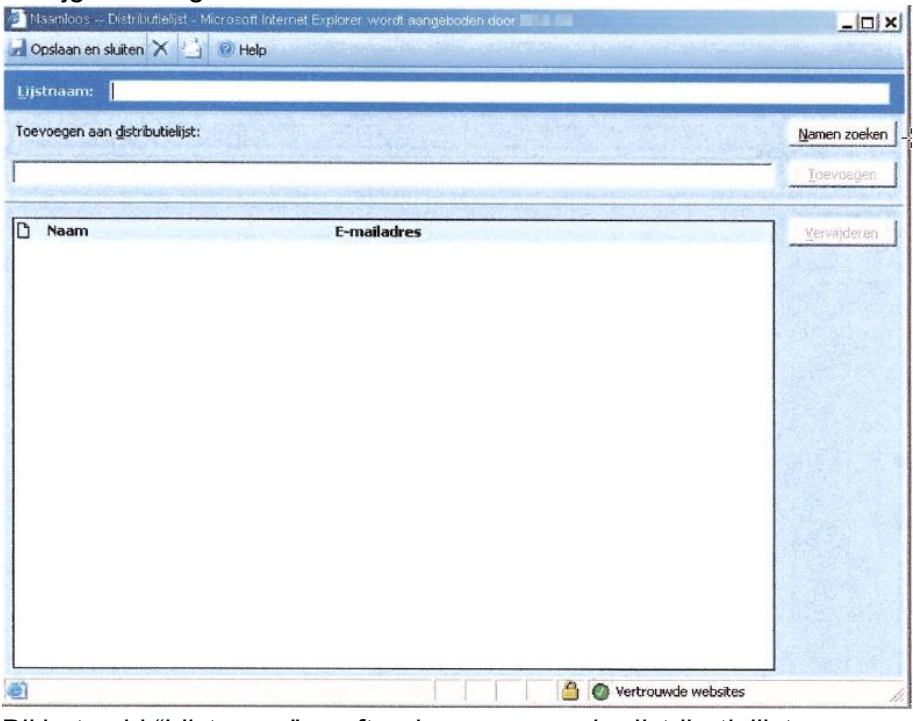

Bij het veld "Lijstnaam" geeft u de naam van de distributielijst op. Vervolgens klikt u op "Namen zoeken".

U krijgt een nieuw venster waarin op de normale manier namen kunt zoeken.

Als u de gewenste naam heeft gevonden klikt u op de knop "Distributielijst", vervolgens zoekt op de zelfde wijze andere namen op.

**Tip:** *Voeg ook u eigen naam toe aan alle distributielijsten. Zo kunt u zien of de e-mail daadwerkelijk goed is aangekomen.*

### **Stap 3**

Als u alle gewenste namen heeft toegevoegd aan de distributielijst, klikt u op de knop "Sluiten".

Vervolgens klikt u o de knop "Opslaan en sluiten".

Nu heeft u een nieuwe distributie lijst gemaakt.

Als u nu in het navigatie naar "Contactpersonen" gaat ziet u dat er een vakje bij is gekomen met de door u opgegeven naam van het distributielijst.

U kunt een distributielijst herkennen aan het volgende plaatje erachter.

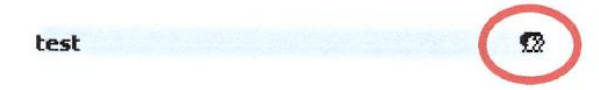

Als u een e-mail wilt versturen aan een distributielijst kunt in het veld waar u normaal de emailadressen invult, de naam van het gewenste distributielijst invullen.

Mocht u nog vragen hebben naam dan contact op met de auteur of desbetreffende persoon.